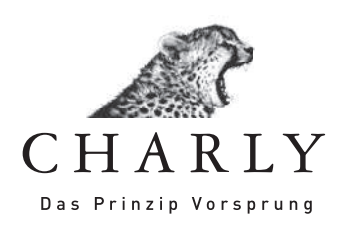

# Anleitung Virenscanner-Konfiguration

# Stand: 15.08.2012

CHARLY Das Prinzip Vorsprung

# Inhalt

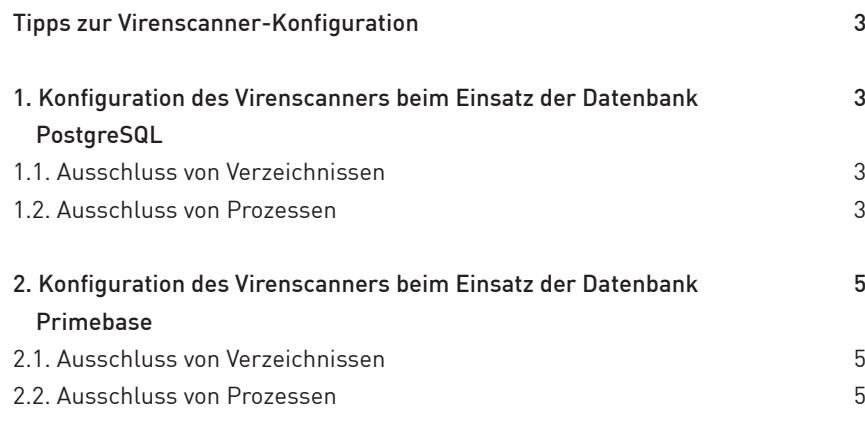

## Tipps zur Virenscanner-Konfiguration

- > Der Virenscanner muss vor der Installation von CHARLY deaktiviert werden.
- > Nach der Installation ist es zwingend notwendig, den Virenscanner zu konfigurieren.
- > Je nach eingesetzter Datenbank ist die Konfiguration des Virenscanners unter schiedlich.

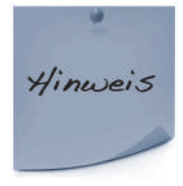

Um herauszufinden welche Datenbank Sie einsetzen, gehen Sie bitte in CHARLY in er Menüleiste auf »Hilfe« »SQL-Datenbank«. Dort wird Ihnen angezeigt, welche Datenbankversion Sie einsetzen.

### 1. Konfiguration des Virenscanners beim Einsatz der Datenbank PostgreSQL

#### 1.1. Ausschluss von Verzeichnissen

Bitte geben Sie in Ihrem Virenscanner folgende Ausschlüsse ein:

Im Beispiel wird die Installation auf Laufwerk C:\ durchgeführt und als Servername "server" verwendet. Bitte ändern Sie bei abweichendem Installationsort den Laufwerksbuchstaben ab und ersetzen den Servernamen durch Ihren realen Servernamen.

#### An den Arbeitsplätzen:

- 1. Ordner "C:\Solutio"
- 2. Laufwerk "S:\"
- 3. UNC-Pfad "\\server\Charly"

#### Am Server:

- 1. Ordner "C:\Solutio"
- 2. Laufwerk "S:\"
- 3. UNC-Pfad "\\server\Charly"

#### 1.2. Ausschluss von Prozessen

Bei verschiedenen Virenscannern können auch Prozesse ausgeschlossen werden. Falls dies bei Ihrem Virenscanner möglich ist, erstellen Sie bitte folgende Ausnahmen für folgende Prozesse:

#### Auf Ihrem CHARLY-Server:

- > \Solutio\VM\NeXT\NextLibrary\System\machd.exe
- > \Solutio\VM\NeXT\NextLibrary\System\nmserver.exe
- > \Solutio\VM\NeXT\NextLibrary\System\WindowServer.exe
- > \Solutio\VM\NeXT\NextLibrary\Frameworks\AppKit.framework\Resources\ pbs.exe
- > \Solutio\Client\Charly\Solutio.app\solutio.exe
- > \Solutio\Server\PostgreSQL\bin\pg\_ctl.exe
- > \Solutio\Server\Glassfish\lib\appservService.exe

#### Auf jedem CHARLY-Client:

- > \Solutio\VM\NeXT\NextLibrary\System\machd.exe
- > \Solutio\VM\NeXT\NextLibrary\System\nmserver.exe
- > \Solutio\VM\NeXT\NextLibrary\System\WindowServer.exe
- > \Solutio\VM\NeXT\NextLibrary\Frameworks\AppKit.framework\Resources\ pbs.exe
- > \Solutio.app\solutio.exe

#### Beispiel für die Konfiguration von BitDefender Antivirus Pro 2011

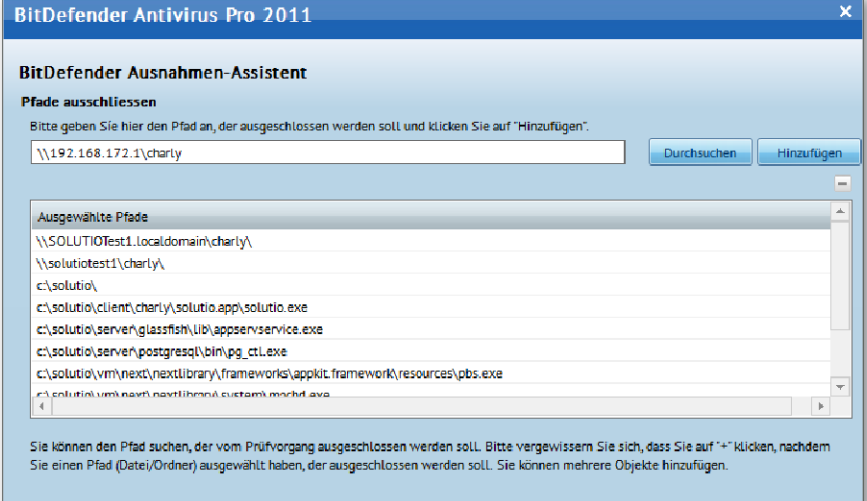

### 2. Konfiguration des Virenscanners beim Einsatz der Datenbank Primebase

#### 2.1. Ausschluss von Verzeichnissen

Bitte geben Sie in Ihrem Virenscanner folgende Ausschlüsse ein:

Im Beispiel wird hier die Installation auf Laufwerk C:\ durchgeführt und als Servername "server" verwendet. Bitte ändern Sie bei abweichendem Installationsort den Laufwerksbuchstaben ab und ersetzen den Servernamen durch Ihren realen Servernamen.

#### An den Arbeitsplätzen:

- 1. Ordner "C:\Next"
- 2. Laufwerk "S:\"
- 3. UNC-Pfad "\\server\Solutio"

#### Konfiguration am Server:

- 1. Ordner "C:\Solutio"
- 2. Ordner "C:\Primebase"
- 3. Ordner "C:\Next"
- 4. Laufwerk "S:\"
- 5. UNC-Pfad "\\server\Solutio"

#### 2.2. Ausschluss von Prozessen

Bei verschiedenen Virenscannern können auch Prozesse ausgeschlossen werden. Bitte erstellen Sie Ausnahmen für folgende Prozesse:

#### Auf Ihrem CHARLY-Server:

- > \NeXT\NextLibrary\System\machd.exe
- > \NeXT\NextLibrary\System\nmserver.exe
- > \NeXT\NextLibrary\System\WindowServer.exe
- > \NeXT\NextLibrary\Frameworks\AppKit.framework\Resources\pbs.exe
- > \Solutio.app\solutio.exe
- > \Primebase\dssv.exe
- > \Primebase\pbds.exe

#### Auf jedem CHARLY-Client:

- > \NeXT\NextLibrary\System\machd.exe
- > \NeXT\NextLibrary\System\nmserver.exe
- > \NeXT\NextLibrary\System\WindowServer.exe
- > \NeXT\NextLibrary\Frameworks\AppKit.framework\Resources\pbs.exe
- > \Solutio.app\solutio.exe

Stand: 15.08.2012 Stand: 15.08.2012